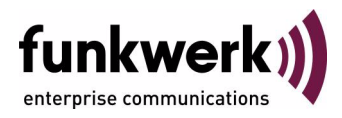

# **Benutzerhandbuch bintec R1200 / R1200w / R3000 / R3000w / R3400 / R3800 Gateway Management**

Copyright © 8. Juni 2006 Funkwerk Enterprise Communications GmbH Version 2.0

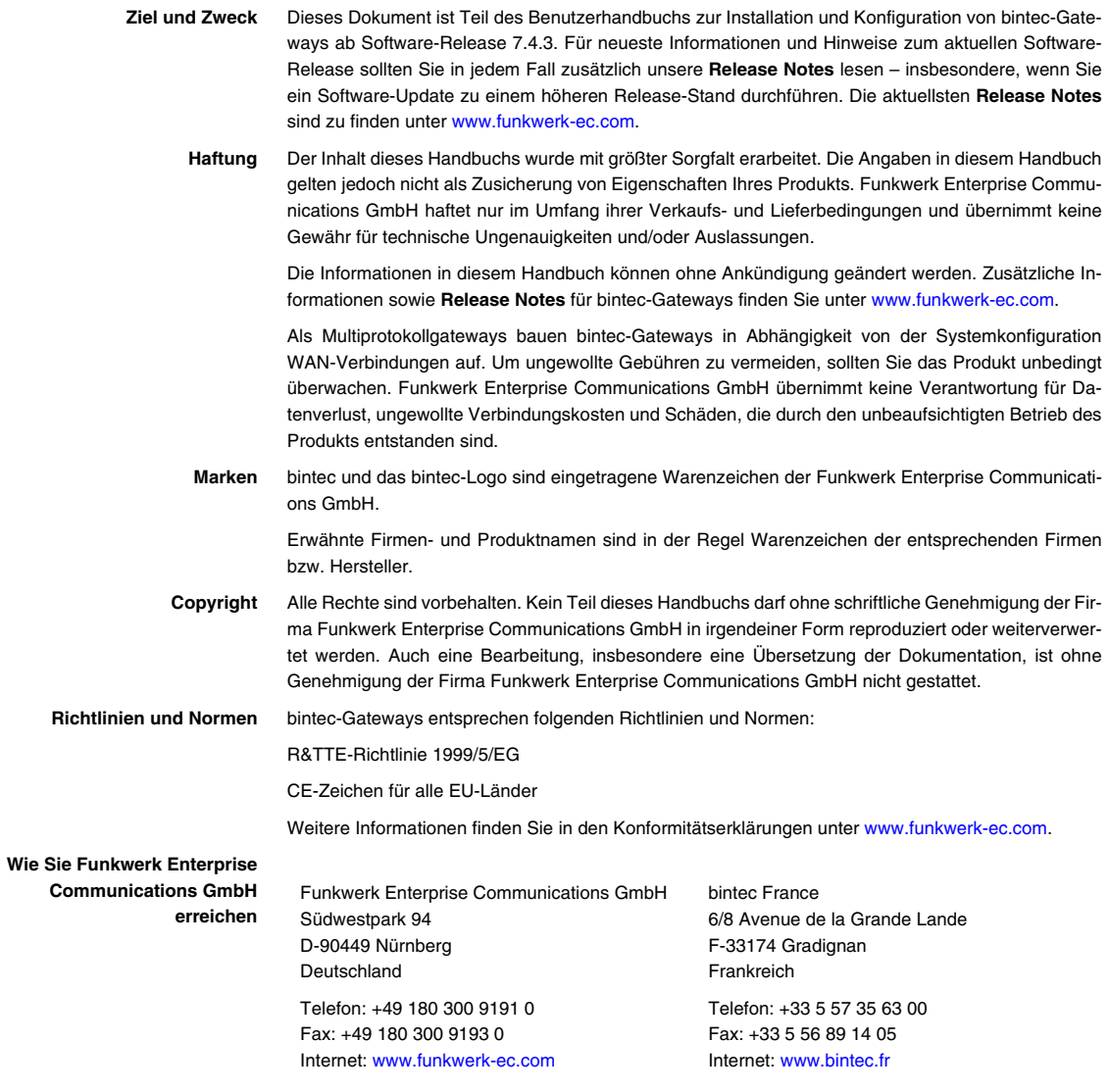

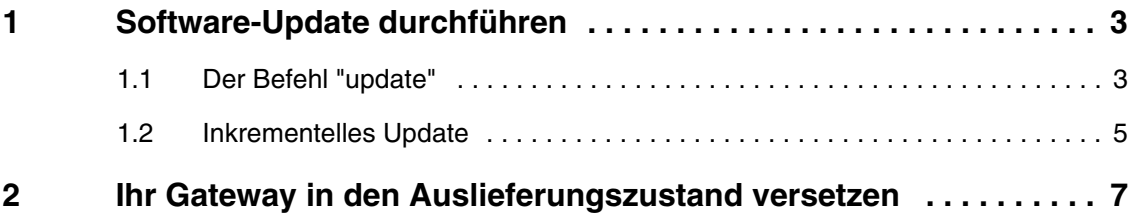

## <span id="page-4-0"></span>**1 Software-Update durchführen**

**Da Funkwerk Enterprise Communications GmbH die Software für alle bintec-Produkte ständig weiterentwickelt, erfahren Sie hier, wie Sie ein Software-Update durchführen können.**

 **[www.funkwerk-ec.com](http://www.funkwerk-ec.com)** Jede neue Systemsoftware beinhaltet neue Funktionen, bessere Leistung und bei Bedarf Fehlerkorrekturen der vorhergehenden Version. Die aktuelle Systemsoftware finden Sie unter [www.funkwerk-ec.com.](http://www.funkwerk-ec.com) Hier finden Sie auch aktuelle Dokumentation.

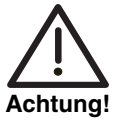

**Wenn Sie ein Software-Update durchführen, beachten Sie unbedingt die dazugehörigen Release Notes. Hier sind alle Änderungen beschrieben, die mit der neuen Systemsoftware eingeführt werden.**

**Die Folge von unterbrochenen Update-Vorgängen könnte sein, daß Ihr Gateway nicht mehr bootet. Schalten Sie Ihr Gateway nicht aus, während das Update durchgeführt wird. Deaktivieren Sie vor Durchführung des Updates den Autologout mit Eingabe von** t 0 **in der SNMP-Shell.**

**In seltenen Fällen ist zusätzlich ein Update BOOTmonitor und/oder Logic empfohlen. In diesem Fall wird ausdrücklich in den entsprechenden Release Notes darauf hingewiesen. Die Folge eines fehlerhaft durchgeführten Updates (z. B. Stromausfall während des Updates) könnte sein, dass Ihr Gateway nicht mehr bootet. Updaten Sie BOOTmonitor oder Logic nur, wenn Funkwerk Enterprise Communications GmbH eine explizite Empfehlung dazu ausspricht.**

#### <span id="page-4-1"></span>**1.1 Der Befehl "update"**

**Es gibt verschiedene Möglichkeiten, ein Software-Update durchzuführen Dieses Kapitel beschreibt das Update mit Hilfe des Befehls** update **auf der SNMP-Shell.**

- **ToDo** Gehen Sie folgendermaßen vor, um ein Systemsoftware-Update durchzuführen:
	- 1. Geben Sie [www.funkwerk-ec.com](http://www.funkwerk-ec.com) in Ihren Browser ein.

Die bintec-Homepage öffnet sich. Im Download-Bereich Ihres Gateways finden Sie die aktuelle Software und Dokumentation für Ihr Gateway.

- 2. Speichern Sie die aktuelle Systemsoftware, z. B. R3000w-s7301.r3a, in einem Verzeichnis auf Ihrem Rechner. Den Dateinamen können Sie übernehmen.
- 3. Aktivieren Sie einen TFTP-Server auf Ihrem Rechner.

Wenn Sie einen Windows-PC verwenden: Klicken Sie auf **Programme** ➜ **BRICKWARE** ➜ **DIME TOOLS** im Windows-**Start**-Menü, um die DIME Tools zu starten (Informationen zur Installation der BRICKware finden Sie in der **Kurzanleitung** Ihres Gateways). Aktivieren Sie den TFTP-Server. Beachten Sie, dass der TFTP-Server nur Dateien aus seinem Root-Verzeichnis zur Verfügung stellt. Sie können das Verzeichnis unter **CONFIGURATION** ➜ **TFTP SERVER** festlegen.

- 4. Loggen Sie sich auf Ihrem Gateway ein, falls dies noch nicht geschehen ist.
- 5. Schalten Sie mit t 0 den Autologout aus.
- 6. Geben Sie in der SNMP-Shell update <IP-Adresse> <Dateiname> ein.

<IP-Adresse> ist die IP-Adresse des PCs, auf dem der TFTP-Server der DIME Tools läuft, <Dateiname> ist der Name der Systemsoftware, die Sie auf Ihrem Rechner abgespeichert haben.

Die Systemsoftware-Datei wird zunächst in den RAM Ihres Gateways übertragen und überprüft. In der SNMP-Shell erscheint: Perform update (y or n)?

7. Geben Sie y ein und bestätigen Sie mit der **Return-Taste**.

Das Software-Update wird durchgeführt. Die neue Systemsoftware wird im Flash ROM gespeichert In der SNMP-Shell erscheint: Reboot now (y or n)?

8. Geben Sie y ein und bestätigen Sie mit der **Return-Taste**.

Ihr Gateway startet mit der neuen Systemsoftware. Eine vorhandene Konfiguration wird übernommen.

#### <span id="page-6-0"></span>**1.2 Inkrementelles Update**

**Ihr Gateway benötigt einen zusammenhängenden Block an freiem Arbeitsspeicher, der etwas größer als die neue Systemsoftware ist. Wenn auf Ihrem Gateway nicht genügend Arbeitsspeicher zu Verfügung steht, bietet Ihr Gateway ein inkrementelles Update an. Dabei wird die Systemsoftware segmentiert direkt und ohne Überprüfung im Flash ROM gespeichert. Gehen Sie folgendermaßen vor:**

Wenn zu wenig Arbeitsspeicher verfügbar ist, erscheint folgende Abfrage in der SNMP-Shell: Do you want to perform an incremental update (y or n)?

- 1. Geben Sie zunächst n ein.
- 2. Geben Sie update -v <IP-Adresse> <Dateiname> ein.

Die Systemsoftware wird überprüft, aber noch nicht im Flash ROM gespeichert.

Wenn die Überprüfung der Systemsoftware erfolgreich war:

3. Geben Sie update <IP-Adresse> <Dateiname> ein.

In der SNMP-Shell erscheint: Perform update (y or n)?

4. Geben Sie y ein und bestätigen Sie mit der **Return-Taste**.

Ihr Gateway führt ein inkrementelles Update aus, die Systemsoftware wird im Flash ROM gespeichert. Dieser Vorgang dauert länger als ein normales Update.

In der SNMP-Shell erscheint: Reboot now (y or n)?

5. Geben Sie y ein und bestätigen Sie mit der **Return-Taste**.

Ihr Gateway startet mit der neuen Systemsoftware. Die vorhandene Konfiguration wird übernommen.

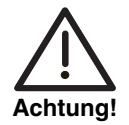

**Die Unterbrechung eines inkrementellen Updates hat zur Folge, daß Ihr Gateway nicht mehr starten kann! Stellen Sie sicher, daß ein inkrementelles Update nicht unterbrochen wird!**

### <span id="page-8-0"></span>**2 Ihr Gateway in den Auslieferungszustand versetzen**

**Durch eine spezielle Reset-Sequenz (gezieltes Ein-/Ausschalten) können Sie Ihr Gateway in den sogenannten "Factory-Reset"-Zustand versetzen. Dieser Zustand entspricht dem eines gebooteten Gateways im Auslieferungszustand.**

Im "Factory-Reset"-Zustand wird eine existierende Boot-Konfiguration ignoriert aber nicht gelöscht; die Default-Konfiguration wird verwendet.

Um Ihr Gateway in den "Factory-Reset"-Zustand zu versetzen, gehen Sie folgendermaßen vor:

Schalten Sie Ihr Gateway aus, wenn das Gerät vorher in Betrieb war, und wieder ein.

Das Gerät durchläuft die Boot-Sequenz.

Beobachten Sie die LEDs auf der Vorderseite Ihres Gateways. Nach Durchlaufen des Startmodus leuchten alle LEDs des rechten Achterblocks gleichzeitig.

Wenn Ihr Gateway über die serielle Schnittstelle mit Ihrem Rechner verbunden ist und **HyperTerminal** gestartet ist, erscheint zu diesem Zeitpunkt auf dem Bildschirm die Meldung Press <sp> for boot monitor or any other key to boot system.

- Schalten Sie das Gerät aus, während die LEDs des rechten Achterblocks leuchten. Sie haben dazu etwa vier Sekunden Zeit.
- Wiederholen Sie den Ein-/Ausschaltvorgang zweimal. Insgesamt wurde das Gerät dreimal ein- und ausgeschaltet.
- Schalten Sie das Gerät zum vierten Mal ein. Wenn Sie die Boot-Sequenz diesmal nicht unterbrechen, so läuft das Gerät im "Factory-Reset"-Zustand hoch.

Dreimaliges Blinken der LEDs des rechten Achterblocks signalisiert Ihnen diesen Zustand.

Um Ihr Gateway im "Factory-Reset"-Zustand vor unberechtigtem Zugriff zu schützen, benötigen Sie zum Einwählen das Paßwort der zuvor aktiven Boot-Konfiguration.

Sie können sich mit diesem Paßwort einloggen, um z. B. die Boot-Konfiguration zu laden, zu modifizieren und abzuspeichern.

Optional können Sie beim Login-Prompt erase bootconfig eingeben. Dieser Befehl löscht alle bestehenden Konfigurationen, das Gerät wird neu gebootet.

Die gleiche Wirkung erzielen Sie, wenn Sie bei ausgeschaltetem Gerät den Ein-Ausschaltvorgang fünf Mal anstelle von drei Mal durchführen.

Wenn Sie das Gerät ein weiteres Mal aus- und wieder einschalten drücken, läuft es mit der gespeicherten Boot-Konfiguration hoch.